# **Dell C1422H**

# Cẩm Nang Hướng Dẫn Sử Dụng

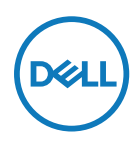

**Model Màn Hình: C1422H Model Tiêu Chuẩn: C1422Hf**

# **Lưu Ý, Chú Ý và Cảnh Báo**

 $\mathbb{Z}$  LƯU Ý: LƯU cho bit thng tin quan trọng giup bạn sử dụng my tnh hiệu quả hơn.  $\overline{\wedge}$  CHÚ Ý: CHÚ Ý cho biết thiệt hai tiềm ẩn đối với phần cứng hoặc mất dữ liệu nếu **bạn không thực hiện theo các hướng dẫn.**

 $\bigwedge$  CẢNH BÁO: CẢNH BÁO cho biết nguy cơ gây thiệt hai tài sản, tổn thương cơ thể **hoặc tử vong.**

**\*Bản quyền © 2021 Dell Inc. hoặc các công ty trực thuộc của Dell. Bảo lưu mọi bản quyền.** Dell, EMC và các thương hiệu khác là thương hiệu của Dell Inc. hoặc các công ty con của Dell. Các thương hiệu khác có thể là thương hiệu của các công ty sở hữu riêng của chúng.

2021 - 08

# <span id="page-2-0"></span>**Mục lục**

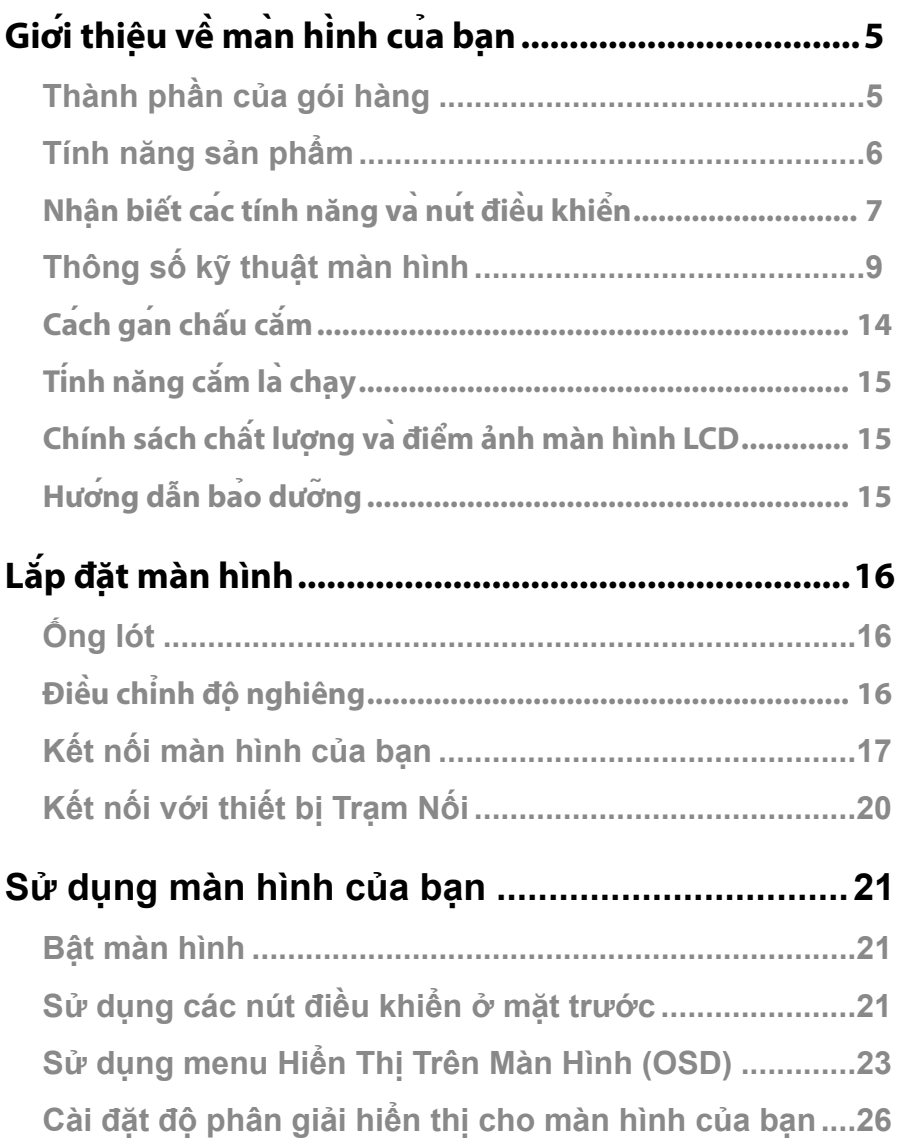

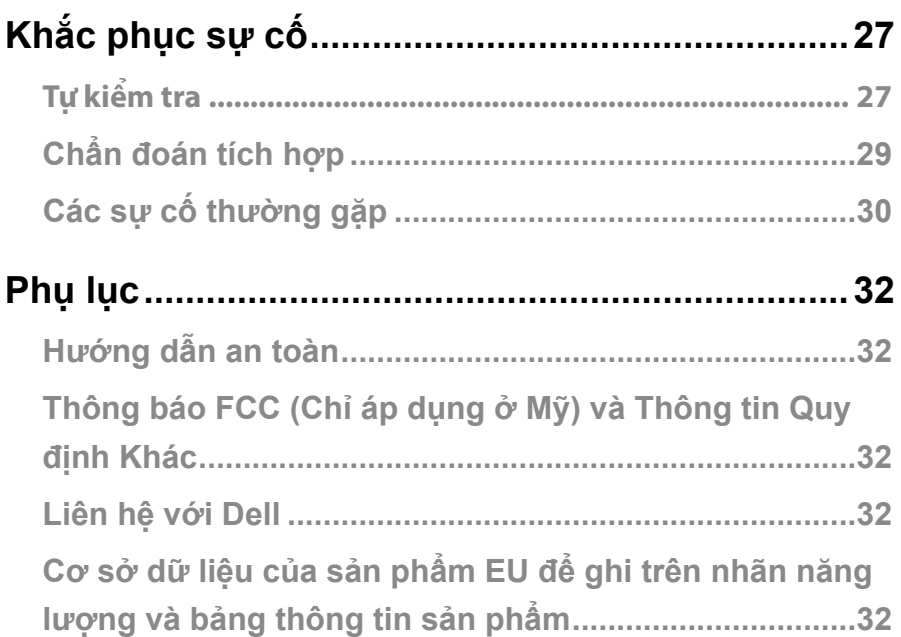

# <span id="page-4-0"></span>**Giới thiệu về màn hình của bạn**

# **Thành phần của gói hàng**

Màn hình cua bạn được gửi kèm cac phụ kiện như liệt kê trong bảng danh mục. Cần đam bao bạn đã nhận được tất cả các phụ kiện này và xem **[Liên hệ với Dell](#page-31-1)** nếu thiếu bất kỳ phụ kiện nào.

#### LƯU Ý: Một số phụ kiện có thể là tuy chọn và có thể không được gửi cung với màn hình của bạn. Một số tính năng có thể không có sẵn ở một số quốc gia.

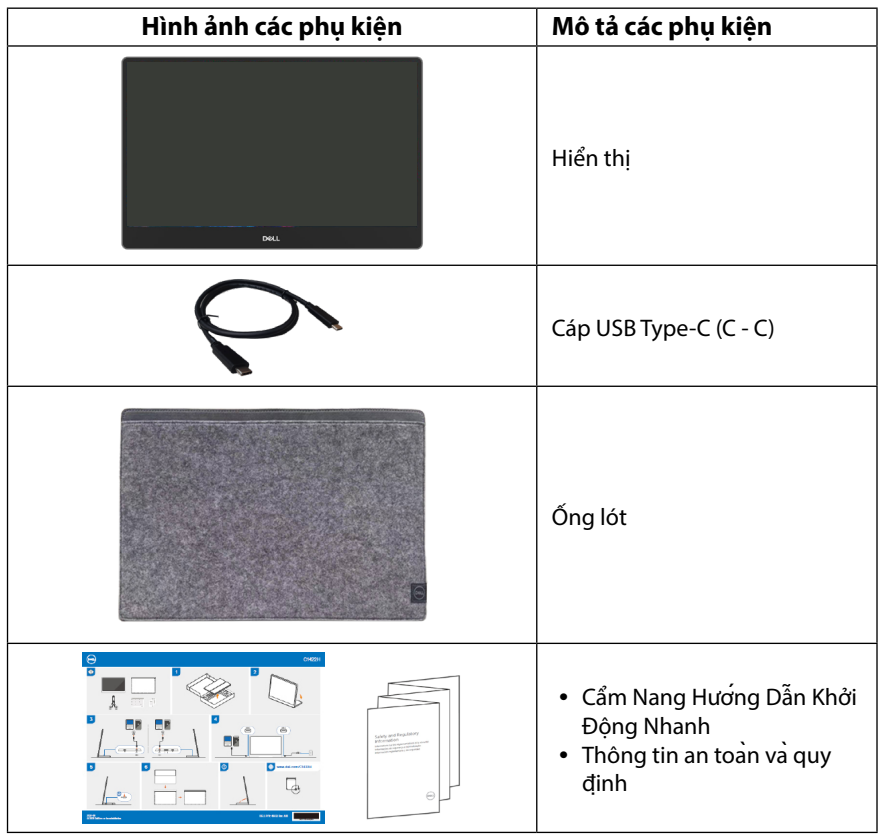

# <span id="page-5-0"></span>**Tính năng sản phẩm**

Màn hình Dell C1422H co một ma trân hoạt động, bong ban dẫn màng mong (TFT), màn hình tinh thể lỏng (LCD), chống tĩnh điện và đèn nền LED.

Cac tinh năng của màn hình bao gồm:

- **•** diện tích hiển thị tính theo đường chéo 35,56 cm (14,0 in) (đo theo đường chéo), độ phân giải 1920 x 1080, có hỗ trợ hiển thị toàn màn hình ở độ phân giải thấp hơn.
- **•** Góc nhìn 178 độ theo chiều ngang và chiều dọc.
- **•** Tỷ lệ tương phản động (700:1)
- **•** Kết nối dạng số với USB Type-C
- **•** Cổng đôi USB Type-C hỗ trợ Chế Độ Chuyển Đổi DP, công suất dòng điện 65W
- Kha năng điều chỉnh đô nghiêng
- Tích hợp tinh năng Cắm và Chay nếu máy tính của bạn hỗ trợ
- **•** Có thể điều chỉnh menu Hiển Thị Trên Màn Hình (OSD) để dễ dàng cài đặt và tối ưu hóa màn hình
- **•** ≤ 0,3 W ở Chế Độ Chờ
- **•** Dịu mắt tối ưu với chế độ ComfortView
- **•** Mặt kính không chứa asen và bảng điều khiển không chứa thủy ngân
- **•** Hạn Chế BFR/PVC (bảng mạch bên trong màn hình được làm bằng các tấm mỏng không chứa BFR/PVC)
- **•** Tuân thủ quy định RoHS
- **•** EPEAT đã được đăng ký nếu áp dụng. Việc đăng ký EPEAT sẽ khác nhau tùy từng quốc gia Vui lòng xem [https://www.epeat.net](http://www.epeat.net) để biết trạng thái đăng ký theo từng quốc gia.
- **•** Đã Được Chứng Nhận Energy Star®

#### $\triangle$  CẢNH BÁO: Ánh sáng xanh từ màn hình về lâu dài có thể gây hại cho mắt, ví dụ **như gây mỏi mắt, mờ mắt, mỏi mắt do thiết bị số... Tính năng ComfortView được thiết kế để giảm lượng ánh sáng xanh phát ra từ màn hình nhằm tối ưu hóa sự thoải mái của mắt.**

# <span id="page-6-0"></span>**Nhận biết các tính năng và nút điều khiển**

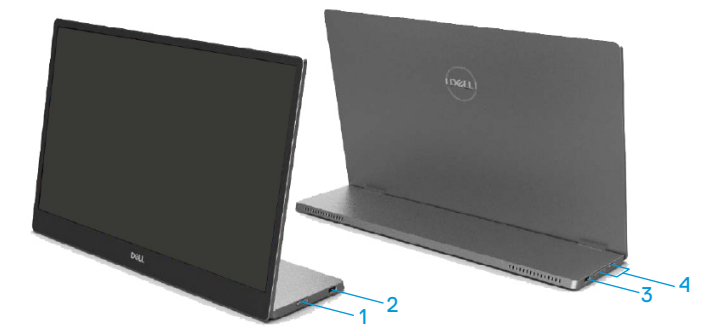

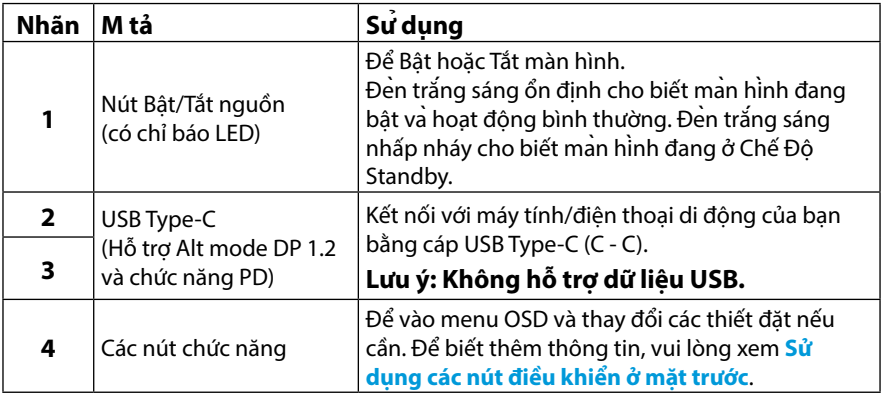

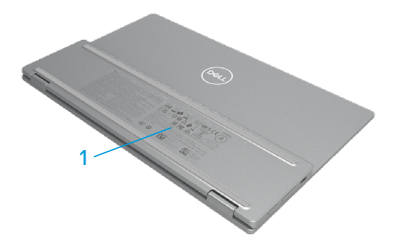

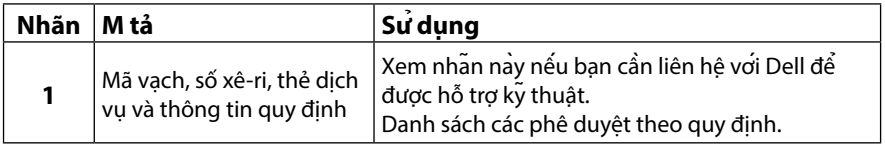

# <span id="page-8-0"></span>**Thông số kỹ thuật màn hình**

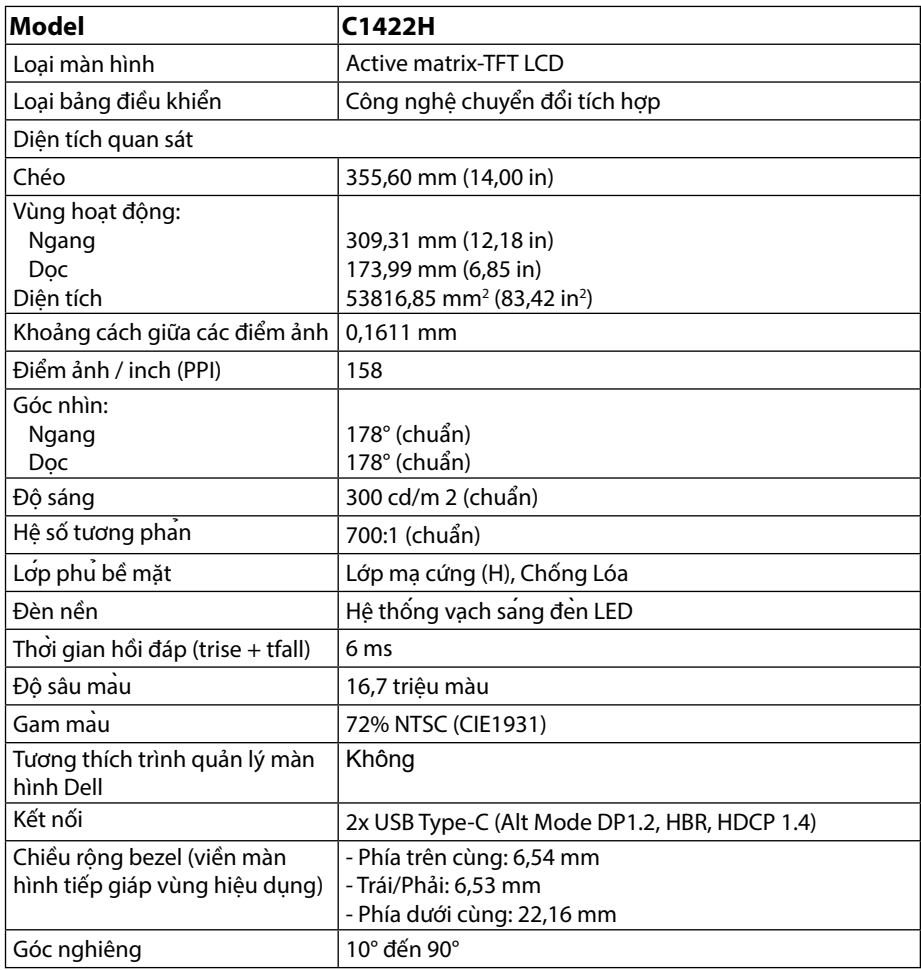

# **Thông số kỹ thuật độ phân giải**

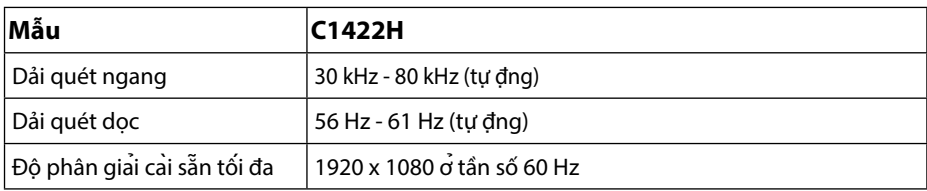

# <span id="page-9-0"></span>**Các chế độ hiển thị cài sẵn**

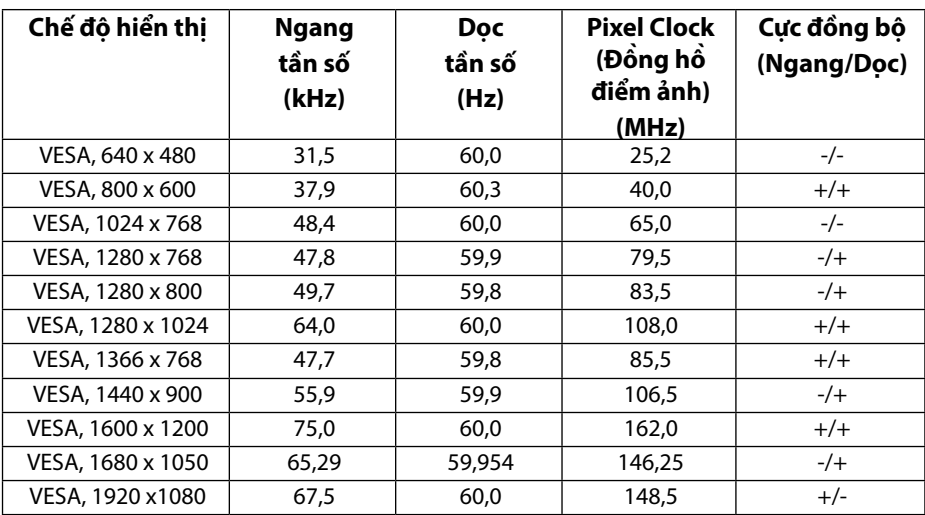

## <span id="page-10-1"></span><span id="page-10-0"></span>**Các thông số kỹ thuật điện**

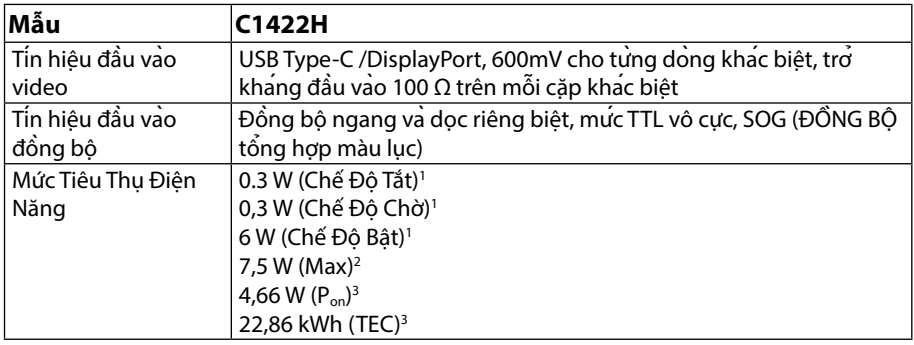

1 Theo như được chỉ định tại EU 2019/2021 và EU 2019/2013.

 $^2$  Cài đặt độ tương phản và độ sáng tối đa kèm theo đó là mức tải điện cao nhất trên tất cả các cổng USB.

<sup>3</sup> P<sub>on</sub> : Mức tiêu thụ điện năng khi ở Chế Độ Bật như nêu tại Energy Star 8.0.

TEC: Tổng mức tiêu thụ điện năng kWh như nêu tại Energy Star 8.0.

Tài liệu này chỉ dùng để thông tin và phản ánh hiệu suất hoạt động tại phòng thí nghiệm. Sản phẩm của bạn có thể hoạt động khác đi, tùy vào phần mềm, phụ kiện và thiết bị ngoại vi mà bạn đã đặt mua và chúng tôi không có trách nhiệm phải cập nhật thông tin này.

Do đó, khách hàng không nên dựa vào thông tin này để đưa ra các quyết định về độ dung sai điện hoặc bằng cách nào khác. Sự bảo đảm về độ chính xác hoặc hoàn chỉnh của sản phẩm cũng không được nêu rõ hay ngụ ý bởi chúng tôi.

#### **LƯU Ý: Màn hình này được chứng nhận ENERGY STAR.**

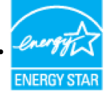

Sản phẩm này đạt tiêu chuẩn ENERGY STAR ở các cài đặt mặc định (ComfortView  $=$  TẤT, Đô Sáng  $=$  75%).

Thay đổi các cài đặt mặc định hoặc kích hoạt các tính năng khác có thể làm tăng lượng tiêu thụ điện năng và làm vượt mức giới hạn ENERGY STAR.

# **Các đặc điểm vật lý**

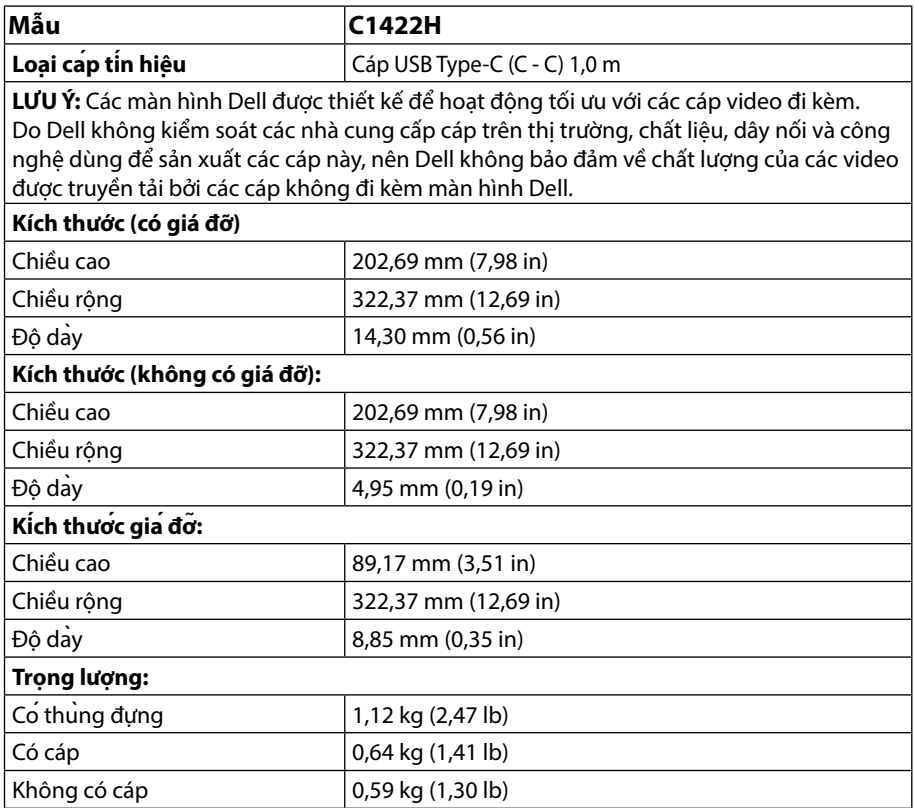

# **Các đặc điểm môi trường**

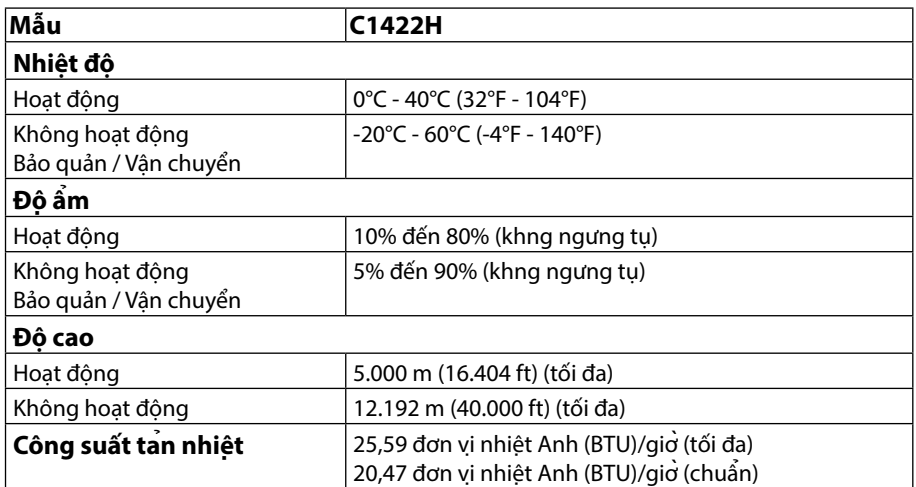

# <span id="page-13-0"></span>**Cách gán chấu cắm**

Cổng USB Type-C

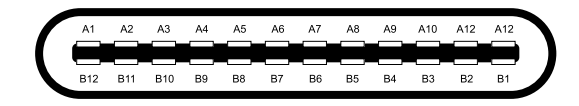

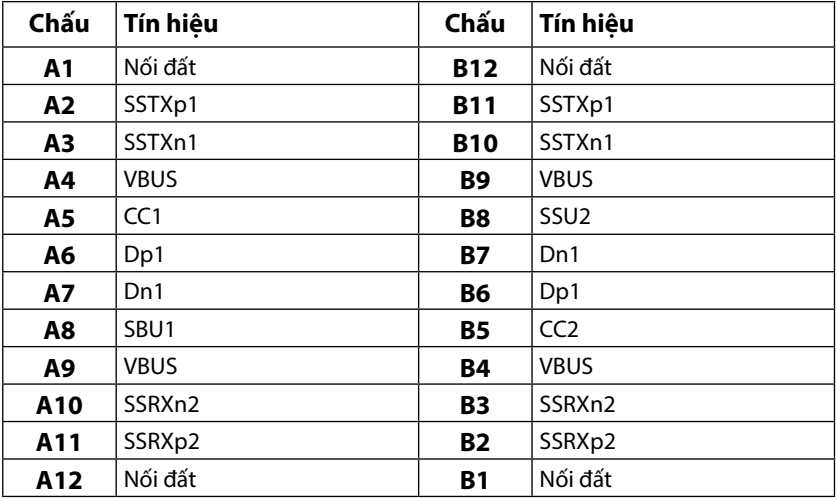

# <span id="page-14-0"></span>**Tính năng cắm là chạy**

Bạn có thể lắp đặt màn hình vào bất kỳ hệ thống nào tương thích với chuẩn Cắm Là Chạy. Màn hình tư đông cung cấp cho hệ thống may tinh Dữ Liệu Nhân Dang Màn Hình Mơ Rông thông qua các giao thức Kênh Dữ Liệu Hiển Thị để máy tính có thể tự định cấu hình và tối ưu hóa các cài đặt màn hình. Phần lớn các cài đặt màn hình đều là tự động; bạn có thể chọn các cài đặt khác nếu muốn. Để biết thêm thông tin về cách đổi cài đặt màn hình, vui lòng xem **[Sử dụng màn hình của](#page-20-2) [bạn](#page-20-2)**.

## **Chính sách chất lượng và điểm ảnh màn hình LCD**

Trong quá trình sản xuất màn hình LCD không hiếm gặp tình trạng một hoặc nhiều điểm ảnh trở nên cố định ở một trạng thái không thay đổi vốn rất khó nhận biết vì không ảnh hưởng đến chất lượng hiển thị hoặc khả năng sử dụng màn hình. Để biết thêm thông tin về Chính Sách Điểm Ảnh và Chất Lượng Màn Hình Dell, vui lòng xem trang Hỗ trợ của Dell tại https:/[/www.dell.com/](http://www.dell.com/support/monitors) [support/monitors](http://www.dell.com/support/monitors).

# **Hướng dẫn bảo dưỡng**

#### **Vệ sinh màn hình của bạn**

#### $\triangle$  CẢNH BÁO: Trước khi vệ sinh màn hình, hãy rút cáp nguồn màn hình ra khỏi **ổ cắm điện.**

#### $\triangle$  CHÚ Ý: Đọc và thực hiện theo [Hướng dẫn an toàn](#page-31-2) trước khi vệ sinh màn hình.

Đế co thông lệ thực hành tốt nhất, thực hiện theo các hướng dẫn dưới đây khi mơ thùng đựng, vệ sinh hay cầm nắm màn hình của bạn:

- **•** Để lau màn hình, thấm ẩm khăn mềm sạch bằng nước. Nếu có thể, hãy dùng giấy lụa hoặc dung dịch vệ sinh màn hình chuyên dụng để lau lớp phủ khử tĩnh điện. Không sử dụng benzen, chất pha loãng, amoniac, chất tẩy ăn mòn hoặc khí nén.
- **•** Dùng khăn hơi ẩm để lau sạch màn hình. Tránh sử dụng bất kỳ loại chất tẩy rửa nào vì một số chất tẩy rửa sẽ để lại lớp màng đục trên màn hình.
- **•** Nếu bạn nhn thấy chất bột trắng khi mở thng đựng mn hnh, hy dng khăn lau sạch.
- **•** Cầm nắm màn hình cẩn thận vì màn hình màu tối có thể bị trầy xước
- **•** Để giúp màn hình duy trì chất lượng hình ảnh tối ưu nhất, sử dụng chế độ bảo vệ màn hình tự động thay đổi và tắt nguồn màn hình khi không sử dụng.

# <span id="page-15-0"></span>**Lắp đặt màn hình**

# **Ống lót**

Ống lót bảo vệ kèm theo màn hình có thể bảo vệ màn hình của bạn không bị hư hại khi vận chuyển hoặc bảo quản.

Các minh họa sau cho biết cách sử dụng ống lót bảo vệ.

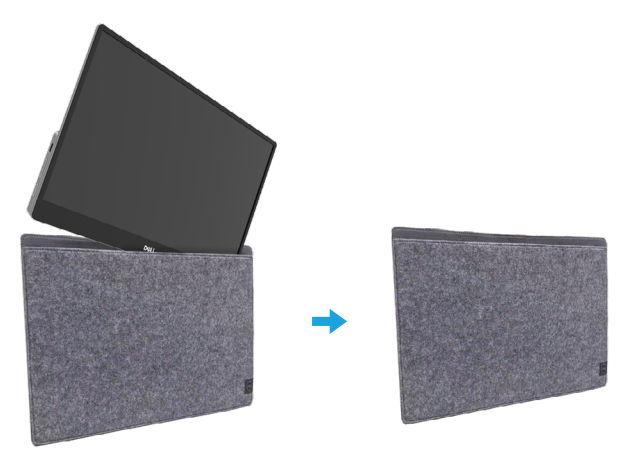

# **Điều chỉnh độ nghiêng**

Vui lòng xem hình minh họa dưới đây để biết ví dụ về phạm vi điều chỉnh độ nghiêng.

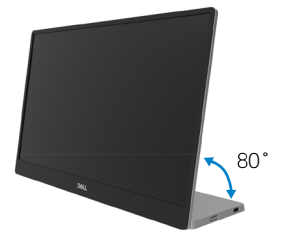

# <span id="page-16-0"></span>**Kết nối màn hình của bạn**

 $\triangle$  CẢNH BÁO: Trước khi ban bắt đầu bất kỳ quy trình nào trong phần này, hãy thực **hiện theo [Hướng dẫn an toàn](#page-31-2).**

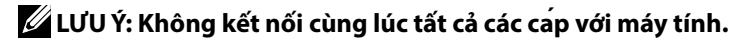

Để kết nối màn hình với máy vi tính:

- **1.** Tắt máy tính và rút cáp nguồn.
- **2.** Có 2 cách sử dụng C1422H: sử dụng thông thường và sử dụng để sạc điện.

#### **Sử dụng thông thường**

Có 2 cách sử dung C1422H: notebook và điện thoại di động.

**1.** Kết nối cổng USB Type-C của notebook và C1422H với cáp USB Type-C.

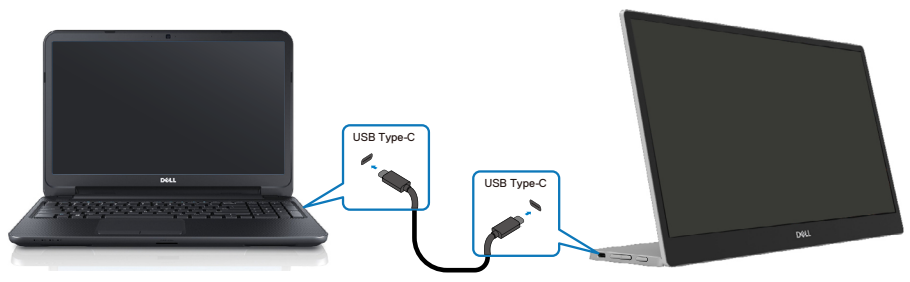

**2.** Kết nối cổng USB Type-C của điện thoại di động và C1422H với cáp USB Type-C.

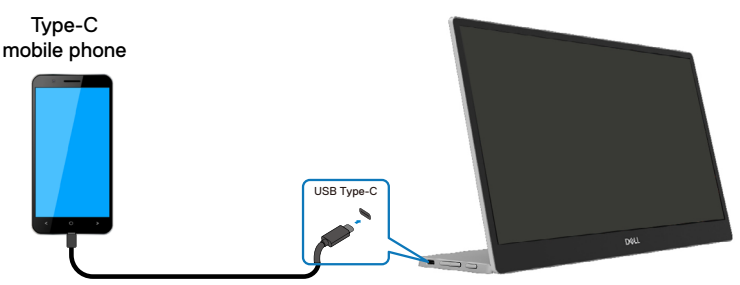

 **LƯU Ý: Khi sử dụng thông thường, các thiết bị của notebook và điện thoại di động mà kết nối với C1422H cần phải hỗ trợ tín hiệu video và công suất 7,5W (5V/1,5A). Khi gặp sự cố hiển thị bất thường, vui lòng kiểm tra các thiết bị của bạn để xem có hỗ trợ USB Type-C Alt-mode và PD2.0 hoặc cao hơn không. Sau khi kiểm tra, vui lòng kết nối và thử lại.**

 **LƯU Ý: Cần kết nối bộ đổi điện khi kết nối với điện thoại di động.**

#### **Sử dụng dạng cắm cáp**

Có 2 cách sử dụng dạng cắm cáp cho C1422H: notebook và điện thoại di động kèm bộ đổi điện.

**1.** Kết nối bộ đổi điện Type-C với C1422H và kết nối C1422H với notebook bằng cáp USB Type-C. (Cáp có ghi dấu điện tử, định mức dòng điện: 5A)

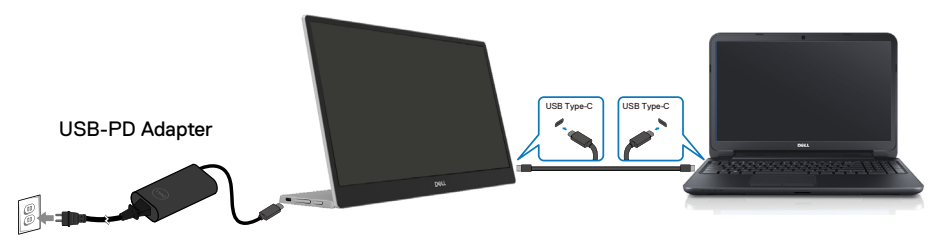

**2.** Kết nối bộ đổi điện Type-C với C1422H và kết nối C1422H với điện thoại di động bằng cáp USB

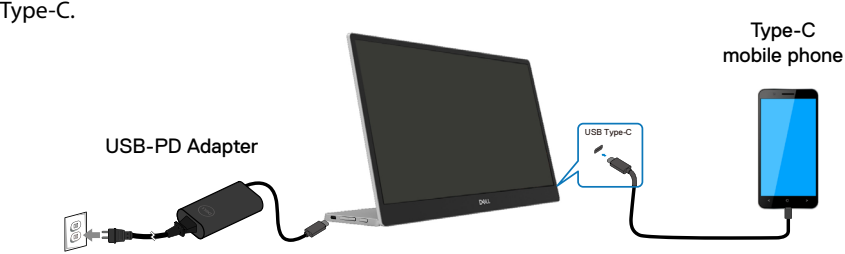

**LƯU Ý: Khi gặp sự cố sạc bất thường, vui lòng kiểm tra công suất của bộ đổi điện kết nối với C1422H để đảm bảo đủ công suất cho C1422H và các thiết bị khác. Để [sử dụng tốt màn hình, vui lòng xem C](#page-10-1)[ác chế độ hiển thị cài sẵn](#page-9-0) và Po[wer](#page-10-0)  management.** 

**LƯU Ý: Khi ngắt kết nối bộ đổi điện khỏi C1422H, màn hình trống sẽ xuất hiện.**

 **LƯU Ý: Khi kết nối bộ đổi điện từ 90W trở lên, công suất nguồn Tối Đa từ màn hình sẽ là 65W.**

**Khi kết nối bộ đổi điện 65W, công suất nguồn Tối Đa từ màn hình sẽ là 45W. Khi kết nối bộ đổi điện 45W, công suất nguồn Tối Đa từ màn hình sẽ là 30W. Khi kết nối bộ đổi điện <30W, công suất nguồn Tối Đa từ màn hình sẽ là 7,5W.**

**Màn hình Dell C1422H chỉ hỗ trợ công suất tối đa 65W cho hệ thống. Nếu hệ thống cần công suất từ 90W trở lên, sẽ cần phải bổ sung bộ đổi điện tối thiểu 90W kết nối với hệ thống, nếu không, pin sẽ bị chai trong quá trình sử dụng.**

## <span id="page-19-0"></span>**Kết nối với thiết bị Trạm Nối**

#### **Cấu hình không được hỗ trợ**

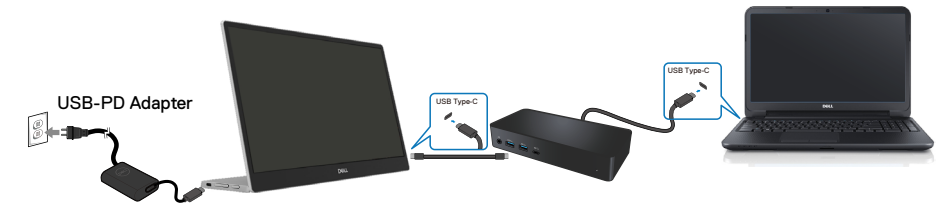

#### **Cấu hình được hỗ trợ Sử dụng thông thường**

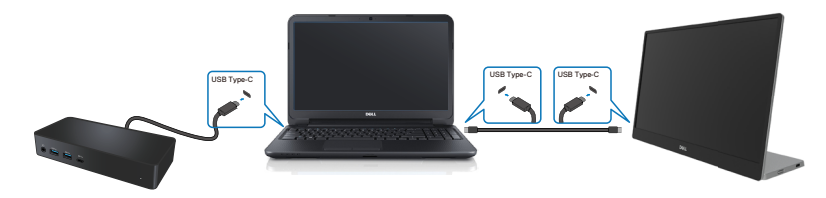

#### **Sử dụng dạng cắm cáp**

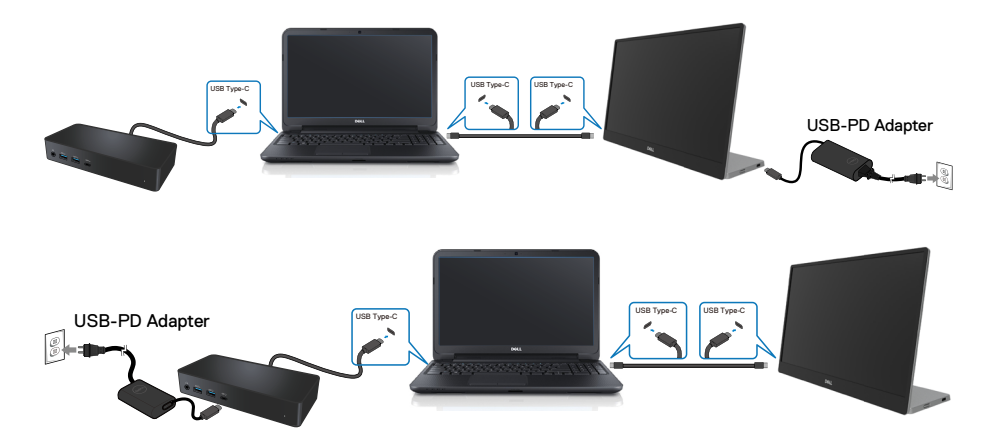

### <span id="page-20-2"></span><span id="page-20-0"></span>**Bật màn hình**

Nhấn nút để bật nguồn màn hình.

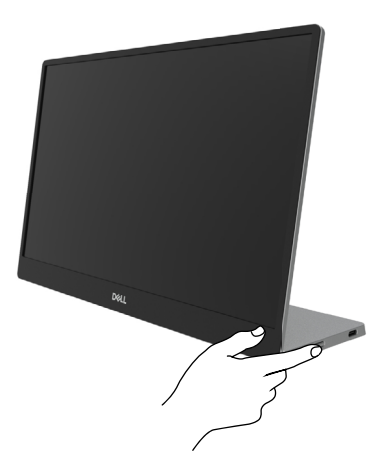

# <span id="page-20-1"></span>**Sử dụng các nút điều khiển ở mặt trước**

Sử dụng các nút điều khiển ở cạnh màn hình để điều chỉnh hình ảnh đang hiển thị.

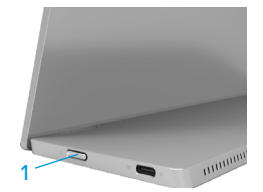

Bảng sau đây mô tả các nút điều khiển:

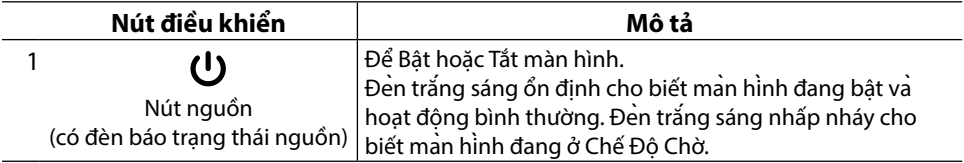

# **Các nút điều khiển OSD**

Sử dụng các nút điều khiển ở cạnh màn hình để điều chỉnh các cài đặt hình ảnh.

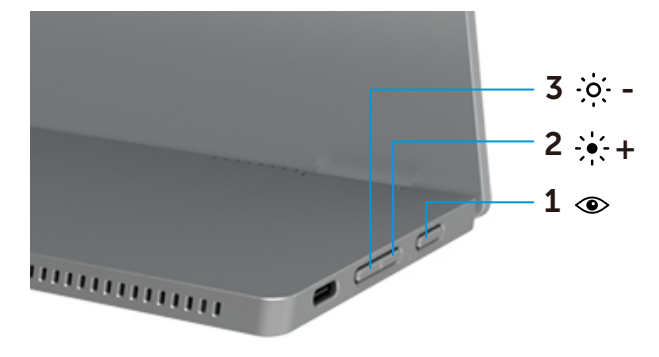

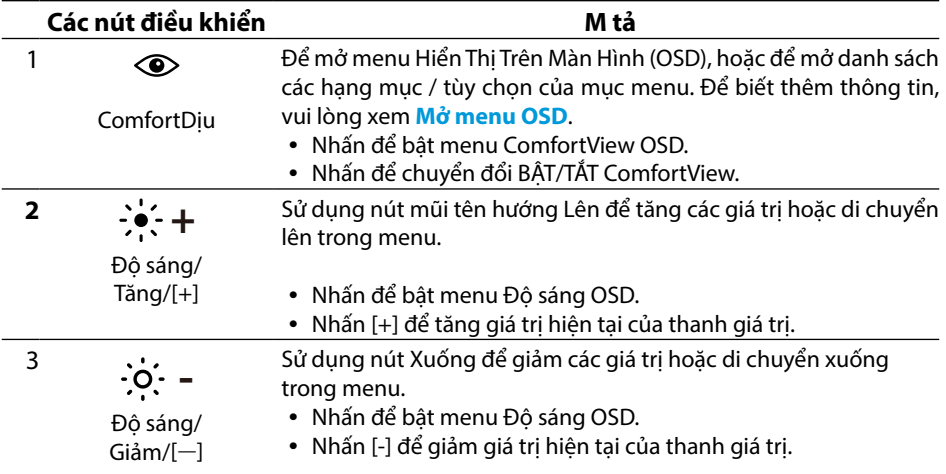

## <span id="page-22-0"></span>**Sử dụng menu Hiển Thị Trên Màn Hình (OSD)**

#### **ComfortView**

Giảm ánh sáng xanh phát ra từ màn hình để mắt của bạn được thoải mái hơn khi nhìn. Các tác động lâu dài tiềm ẩn của tia sáng xanh từ màn hình có thể gây hại cho mắt, ví dụ như làm mỏi mắt hoặc căng mắt.

Nhấn để bật/tắt chế độ ComfortView.

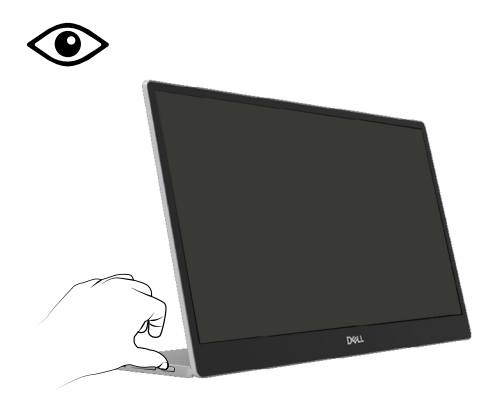

#### <span id="page-23-0"></span>**Mở menu OSD**

#### **LƯU Ý: Mọi thay đổi mà bạn thực hiện sẽ tự động được lưu khi chuyển sang menu khác, thoát menu OSD, hoặc chờ menu OSD tự động tắt.**

- **1.** Nhấn để bật menu ComfortView OSD.
	- Nhấn  $\circledcirc$  để chuyển đổi BÂT/TẮT ComfortView. ComfortView = BẬT

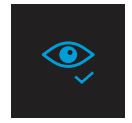

ComfortView = TẮT

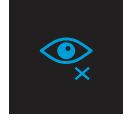

- **2.** Nhấn để bật menu Độ sáng OSD.
	- Nhấn nút  $\blacklozenge$  để tăng độ sáng và nhấn nút  $\blacktriangledown$  để giảm độ sáng (tối thiểu 0; tối đa 100).

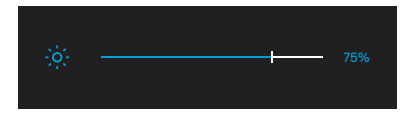

 **Lưu ý: Không có điều chỉnh tương phản.**

## **Thông tin cảnh báo OSD**

Khi màn hình không hỗ trợ chế độ phân giải cụ thể, bạn sẽ nhìn thấy thông báo sau:

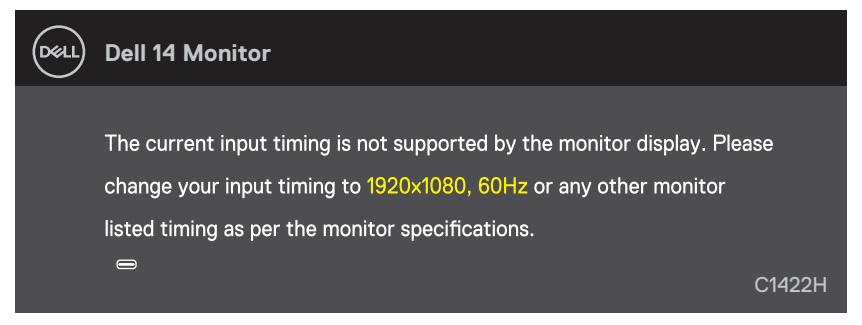

Khi màn hình chuyển sang chế độ Chờ, thông báo sau đây sẽ hiện ra.

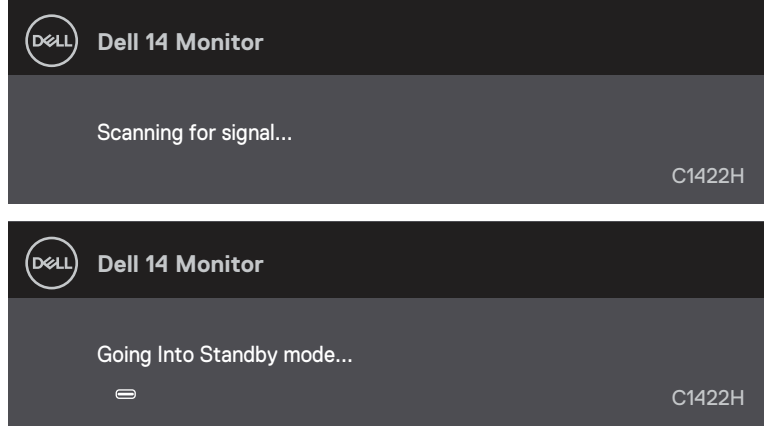

Nếu đã kết nối cáp USB Type-C nhưng không có tín hiệu video, thông báo nổi sẽ hiện ra như sau.

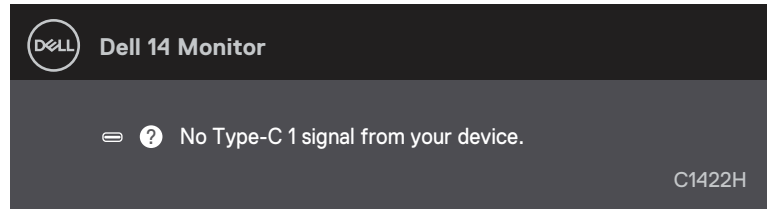

Xem **[Khắc phục sự cố](#page-26-1)** để biết thêm thông tin.

## <span id="page-25-0"></span>**Cài đặt độ phân giải hiển thị cho màn hình của bạn**

#### **Cài đặt độ phân giải 1920 x 1080**

Để đạt hiệu suất tối ưu, nên cai đô phân giai hiển thị thành 1920 x 1080 pixels bằng cách thực hiện các bước sau:

#### **Trên Windows 7:**

- **1.** Nhấp phải vào màn hình nền và chọn **Độ phân giải màn hình.**
- **2.** Nhấp vào danh sách **Độ Phân Giải Màn Hình** sổ xuống và chọn 1920 x 1080.
- **3.** Nhấp **OK**.

#### **Trên Windows 8 hoặc Windows 8.1:**

- **1.** Chọn biểu tượng Desktop để chuyển sang desktop cổ điển.
- **2.** Nhấp phải vào màn hình nền và nhấp **Độ phân giải màn hình**.
- **3.** Nhấp vào danh sách **Độ Phân Giải Màn Hình** sổ xuống và chọn 1920 x 1080.
- **4.** Nhấp **OK**.

#### **Trên Windows 10:**

- **1.** Nhấp chuột phải lên màn hình nền và nhấp **Cài Đặt Hiển Thị**.
- **2.** Nhấp **Cài Đặt Hiển Thị Nâng Cao.**
- **3.** Nhấp vào danh sách **Độ Phân Giải** sổ xuống và chọn 1920 x 1080.
- **4.** Nhấp **AÁp dụng**.

Nếu khng nhn thấy độ phn giải đề nghị dưới dạng một ty chọn th bạn c thể cần cập nhật driver card đồ họa. Sử dụng một trong các phương pháp sau đây để cập nhật driver đồ họa:

#### **Máy tính Dell**

- **1.** Truy cập [https://www.dell.com/support](http://www.dell.com/support), nhập thẻ dịch vụ của bạn và tải về driver mới nhất cho card đồ họa.
- **2.** Sau khi cài đặt driver cho card đồ họa, thử cài lại độ phân giải sang 1920 x 1080.

#### **LƯU Ý: Nếu bạn không thể cài độ phân giải sang 1920 x 1080, vui lòng liên hệ với Dell để hỏi thông tin về card đồ họa có hỗ trợ các độ phân giải này.**

#### <span id="page-26-1"></span><span id="page-26-0"></span> $\hat{\mathbb{A}}$  CẢNH BÁO: Trước khi ban bắt đầu bất kỳ quy trình nào trong phần này, hãy thực **hiện theo [Hướng dẫn an toàn](#page-31-2).**

# **Tự kiểm tra**

Màn hình cung cấp chức năng tự kiểm tra cho phép bạn kiểm tra xem màn hình có đang hoạt động đúng chức năng hay không. Nếu màn hình và máy tính của bạn được kết nối đúng cách nhưng màn hình vẫn tối, hãy chay tùy chon tự kiểm tra màn hình bằng cách thực hiện theo các bước sau:

- **1.** Tắt máy tính của bạn.
- **2.** Rút cáp bộ đổi điện Type-C và cáp USB Type-C máy tính ra khỏi màn hình.

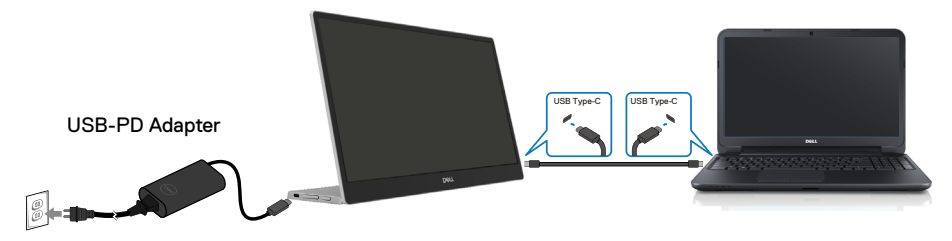

- **3.** Cắm cáp bộ đổi điện Type-C vào màn hình. Như thế máy tính sẽ không còn kết nối nữa.
- **4.** Nếu vẫn hoạt động bình thường, màn hình sẽ quét và phát hiện không có tín hiệu, khi đó sẽ xuất hiện thông báo sau đây. Khi ở chế độ tự kiểm tra, đèn LED nguồn sẽ vẫn có màu trắng.

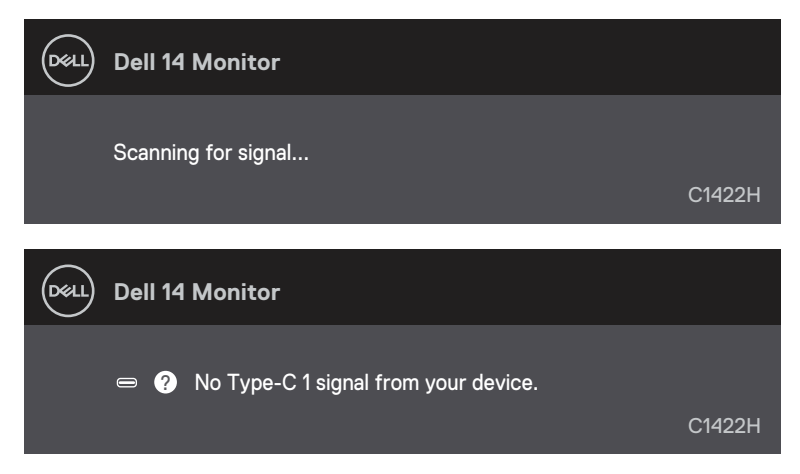

#### **LƯU Ý: Các thông báo này cũng xuất hiện ở trạng thái hoạt động thông thường khi cáp USB Type-C của máy tính bị rút hoặc bị hỏng.**

**5.** Cắm lại cáp USB Type-C của máy tính, sau đó bật máy tính và chờ cho đến khi máy tính khởi

động xong.

Nếu màn hình vẫn tối sau bước 5, hãy kiểm tra bộ điều khiển video và máy tính.

# <span id="page-28-0"></span>**Chẩn đoán tích hợp**

### **Để chạy chức năng chẩn đoán tích hợp:**

- **1.** Đảm bảo màn hình sạch sẽ (không có các hạt bụi trên bề mặt màn hình).
- **2.** Nhấn và giữ nút  $\bigcirc$  trong vòng 3 giây và chờ hiện ra chế độ chẩn đoán.
- **3.** Dùng nút Lên/[+] để chuyển đổi chế độ. Mô hình kiểm tra màu xám hiện ra ngay từ đầu chương trình chẩn đoán.
- **4.** Kiểm tra kỹ màn hình để phát hiện các bất thường.
- **5.** Nhấn nút Lên/[+] để thay đổi chế độ kiểm tra.
- **6.** Lặp lại bước 4 và 5 để kiểm tra hiển thị trong các màn hình văn bản, đỏ, lục, lam, đen và trắng.
- **7.** Khi ở màn hình kiểm tra màu Trắng, kiểm tra xem màu trắng có đồng nhất không và có màu trắng nào bị ám xanh/ám đỏ... không.
- **8.** Nhấn nút Lên/[+] để kết thúc chương trình chẩn đoán.

# <span id="page-29-0"></span>**Các sự cố thường gặp**

Bảng sau đây cung cấp thông tin chung về các sự cố màn hình thường gặp mà bạn có thể gặp phải và các giải pháp khả thi:

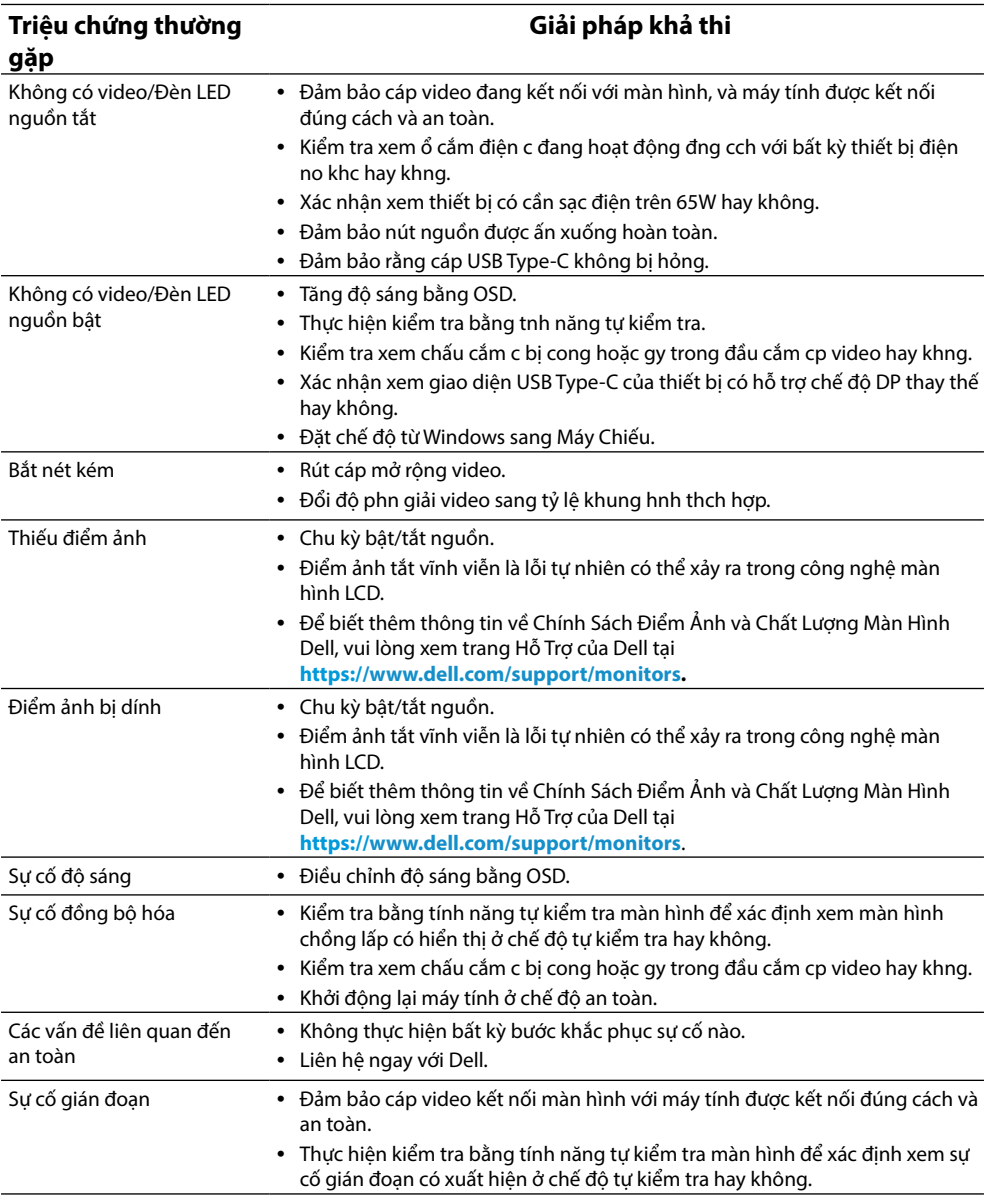

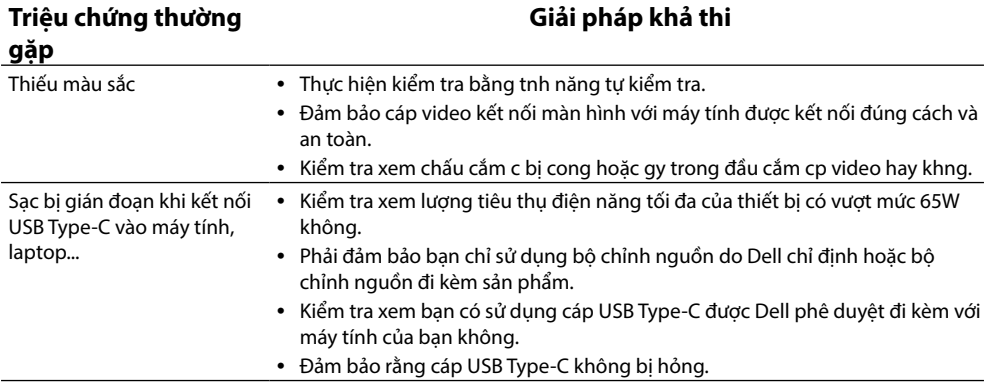

## <span id="page-31-2"></span><span id="page-31-0"></span>**Hướng dẫn an toàn**

 **CẢNH BÁO: Nếu điều khiển, điều chỉnh hoặc thực hiện các thao tác không giống như nêu trong hướng dẫn này có thể sẽ khiến cho sản phảm bị sốc, chập điện và/hoặc hỏng cơ học.**

Để biết thông tin về hướng dẫn an toàn, xem mục Thông Tin An Toàn, Môi Trường và Quy Định (SERI).

## **Thông báo FCC (Chỉ áp dụng ở Mỹ) và Thông tin Quy định Khác**

Để biết các thông báo FCC và thông tin quy định khác, xem trang web tuân thủ quy định tai [https://www.dell.com/regulatory\\_compliance.](http://www.dell.com/regulatory_compliance)

### <span id="page-31-1"></span>**Liên hệ với Dell**

Nếu là khách hàng tại Mỹ, vui lòng gọi 800-WWW-DELL (800-999-3355).

**LƯU Ý: Nếu không có kết nối internet đang hoạt đông, ban có thể tìm thông tin liên hệ trên hóa đơn mua hàng, phiếu đóng gói, hóa đơn hoặc catalog sản phẩm Dell.**

**Dell cung cấp nhiều tùy chọn dịch vụ và hỗ trợ qua mạng và qua điện thoại. Mức độ khả dụng khác nhau ở mỗi quốc gia và tùy theo từng sản phẩm, một số dịch vụ có thể không khả dụng tại khu vực của bạn.**

- **•** Hỗ trợ kỹ thuật trực tuyến https://www.dell.com/support/monitors
- **•** Liên hệ với Dell https://www.dell.com/contactdell

### **Cơ sở dữ liệu của sản phẩm EU để ghi trên nhãn năng lượng và bảng thông tin sản phẩm**

https://eprel.ec.europa.eu/qr/731543